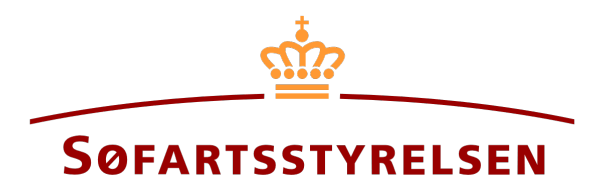

### **Bareboat-out registration**

Digital Ship Register self-service can be accessed at the following link[: https://shipregistration.dma.dk](https://shipregistration.dma.dk/)

When ships registered in DAS or DIS are to be bareboated, it must be notified to the Ship Register. The Danish Maritime Authority's website describes the process for digital notification of bareboat here: **Bareboat registration** 

This guide explains how you can report a ship registered in a Danish ship register to bareboat in the Digital Ship Register's Self-Service. The self-service is divided into flows, which are divided into steps that lead the user through to the report being sent for manual case processing at the Ship Register.

The following are necessary in order to make the notification:

- MitID to be able to log into DSRG.
- Register identification
	- o The foreign register
	- o The foreign signal letters (Optional)
- Notation information
	- o Registration period start date
	- o Registration period end date
	- o Period of charter-party
- The following documentation, which must be uploaded during the report:
	- o Bareboat charter-party
	- o Statement of foreign owner
	- o Consent from any rights holders
- Information on ownership of relevant parties
	- o For owners of the type person:
		- **Nationality**
		- Email-adress\*
	- o For owners of the type company:
		- **Information regarding the authorized signatory / person authorized to sign for firm** 
			- First name
- Last name  $\bullet$
- Email-address\*  $\bullet$
- Address\*  $\bullet$
- Birthday\*  $\bullet$

\* First name and last name are always necessary to enter on each party. Email address, residential address and date of birth are necessary if a party is to be invited to sign digitally via MitID.

#### Content:

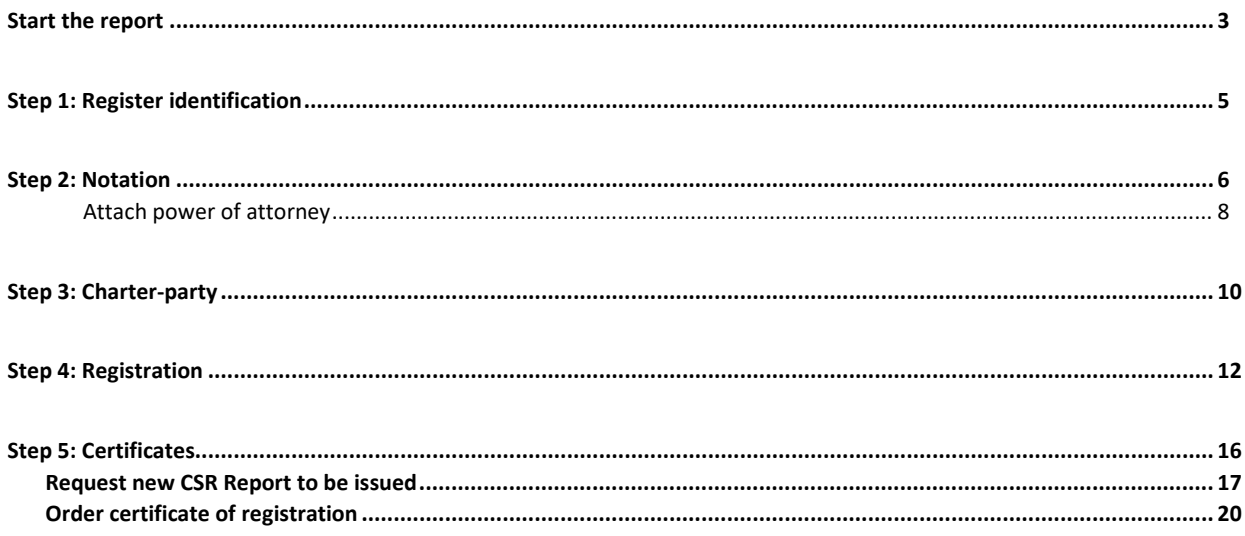

## <span id="page-2-0"></span>**Start the report**

Once you have logged in, you will be met by the view below. You will have to click the "Ships" icon in the menu to the left.

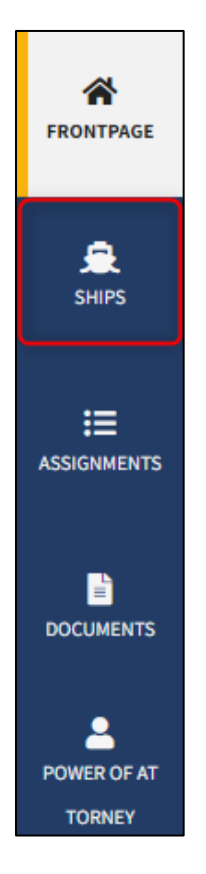

*Menu for Digital Ship Registers self-service*

You must click on "Find ship" to find a ship that is already registered or about to be registered in one of the Danish ship registers.

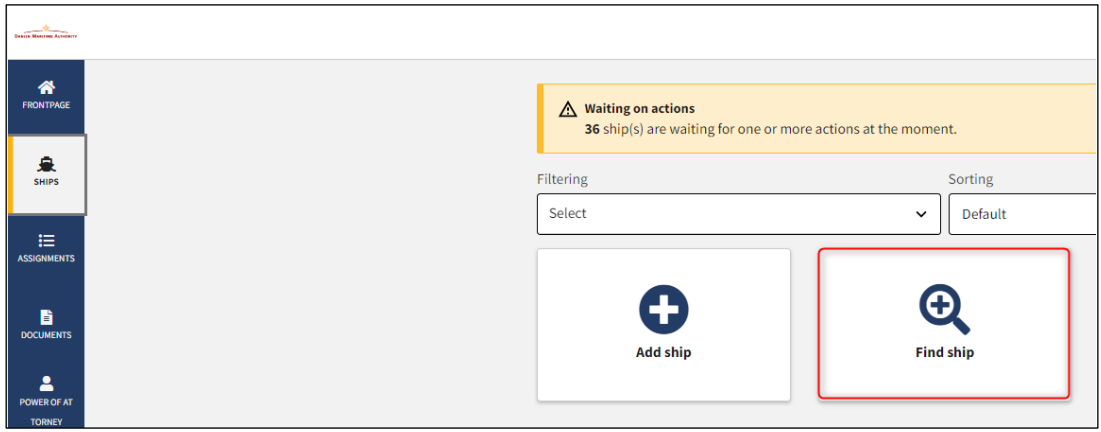

*How to add or search a ship*

Enter the signal letters of the ship for which changes are desired.

Press "Enter" on the keyboard or click "Find ship". If there are multiple results, select the correct one from the list.

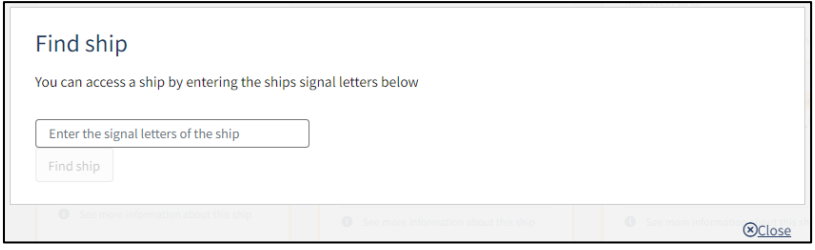

*Find ship via signal letters*

Click "Start registration of bareboat charter-out here" to start a bareboat-out report.

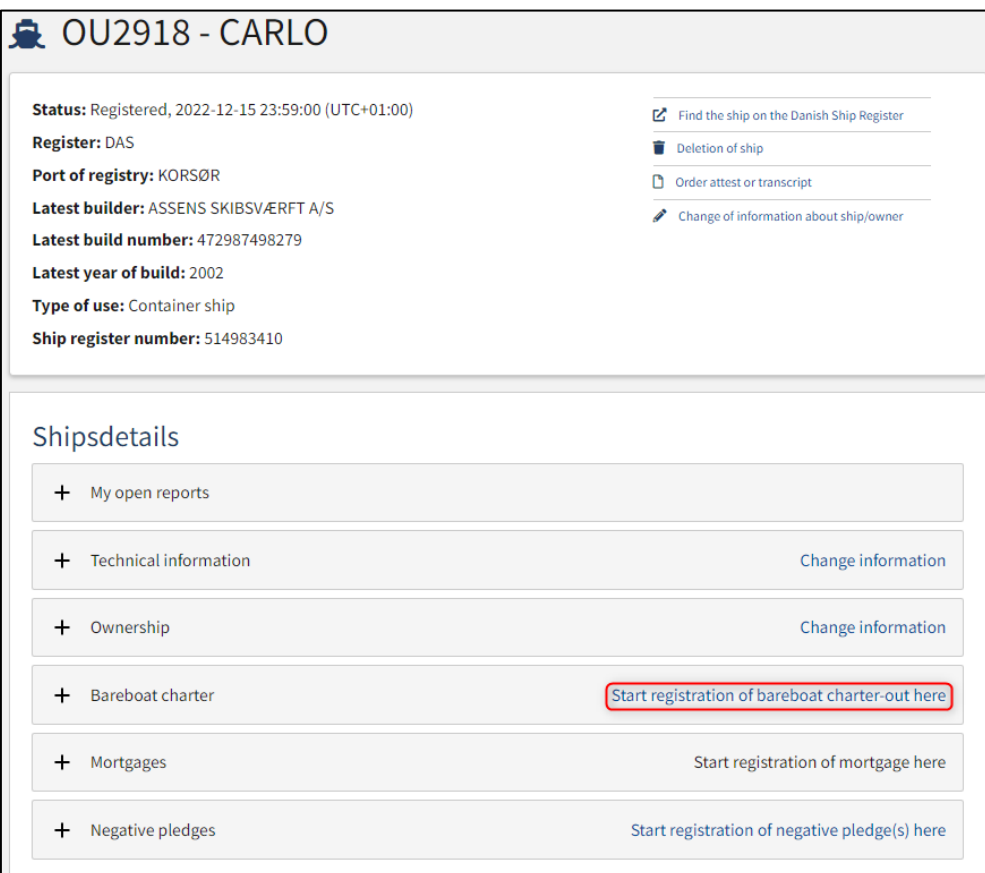

*Detailed view of ship*

# <span id="page-4-0"></span>**Step 1: Register identification**

Select the foreign register to which the ship is to be bareboated in the dropdown menu "The foreign register".

It is optional to enter the ship's foreign signal letters.

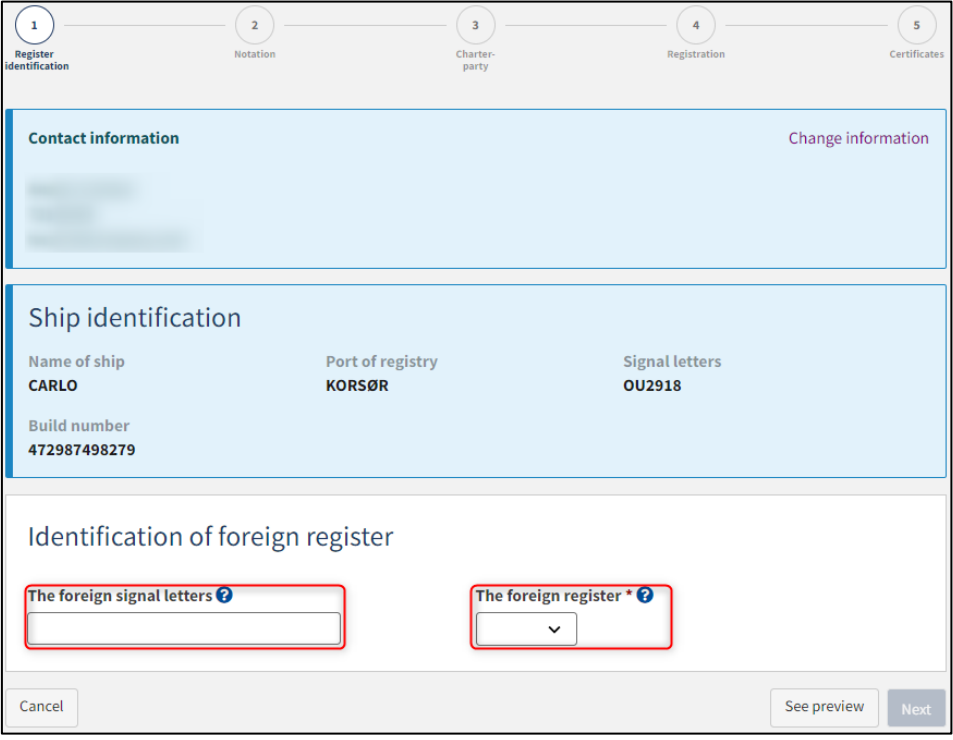

*Step 1: Register identification*

#### Click "Next".

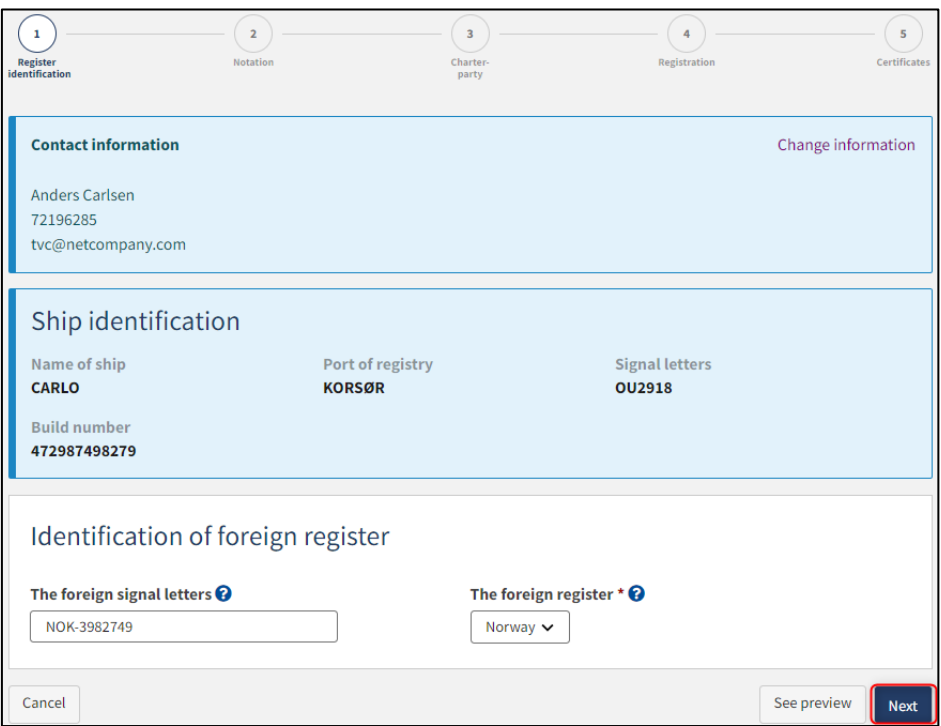

*Step 1: Register identification*

## <span id="page-5-0"></span>**Step 2: Notation**

Enter a date for when the bareboat-out period should start (no earlier than today's date) in the field "Registration period start".

Enter a date for when the bareboat-out period ends (Max 5 years from start date) in the field "Registration period end".

Enter the period of bareboat-charter party in the field "Period of bareboat-charter party".

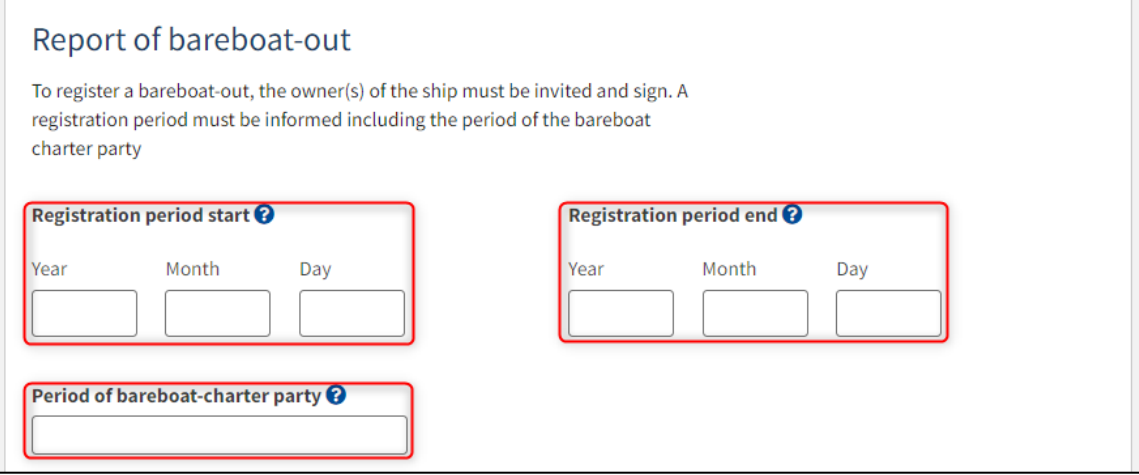

*Step 2: Notation*

Under "Owner(s)" all owners on the ship are shown. Fill in the required fields for all owners. It is now possible to either invite for digital signing or to attach a power of attorney for each of the owners.

Click on "Invite for signature" / "Save and verify" and the system will send an email to the parties who need to sign digitally. As soon as all parties who are going to sign digitally have signed or it has been decided that a power of attorney must be attached for all parties, it will be possible to upload documentation.

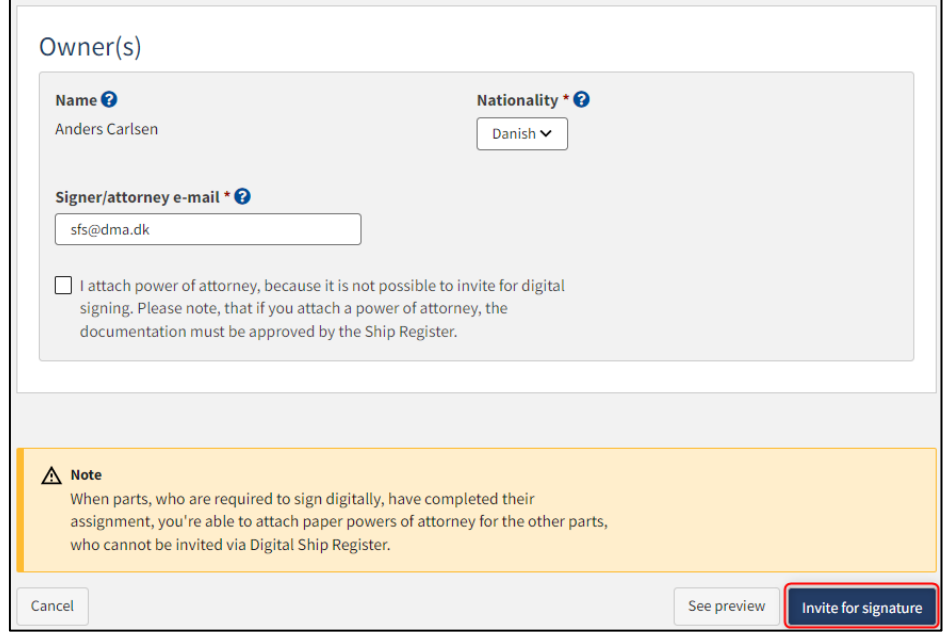

*Step 2: Notation: Invite to sign digitally*

All fields are locked for editing and the system shows who needs to sign digitally. If errors have been discovered in the entered information, it is possible to withdraw the invitations, correct and invite again. This can be done by clicking on the "Withdraw invitations" button.

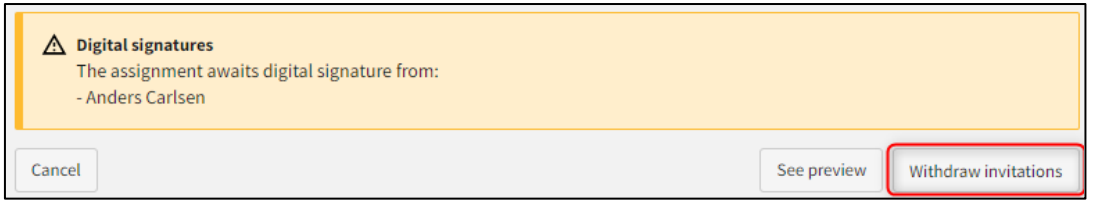

*Step 2: Notation: Withdraw invitations*

Open the report again, once all parties have signed digitally.

**NB: If the reviewer has filled in their email address under the profile page (by hovering over their name and clicking on profile in the top right), an email will be sent to this email address stating that the report can continue as soon as all parties' tasks have been completed.**

#### <span id="page-7-0"></span>**Attach power of attorney**

If there are parties for whom a power of attorney must be attached, it will be possible to upload attachments to the report. Click "Upload documentation".

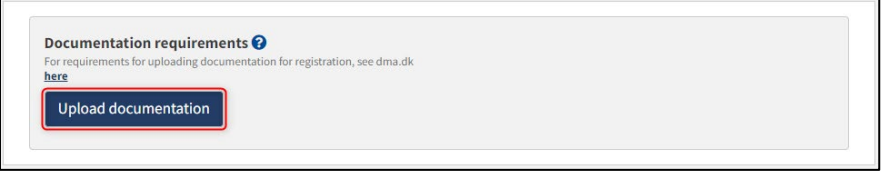

*Step 2: Notation: Upload documentation*

Drag the files into the dotted box at the top or click "Select File(s)" to select the files to be uploaded.

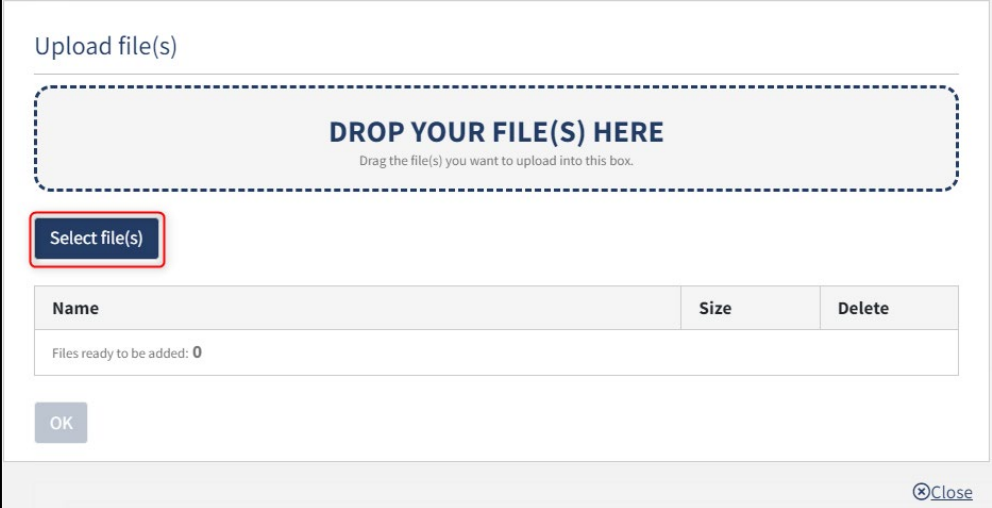

*Step 2: Notation: Upload documentation*

When all files to be uploaded have been added to the list, click "OK".

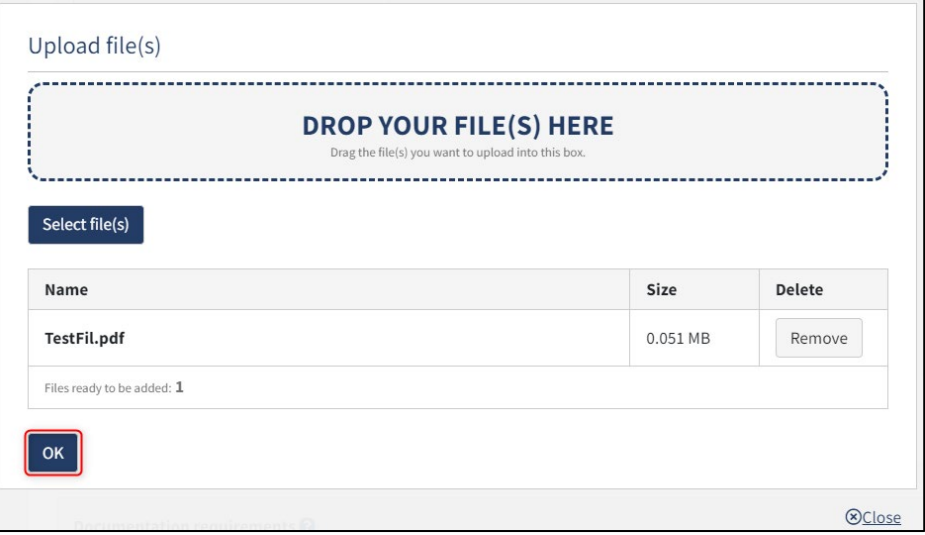

*Step 2: Notation: Upload documentation*

The system displays the list of documents to be attached to the report. Click "Upload attached documents".

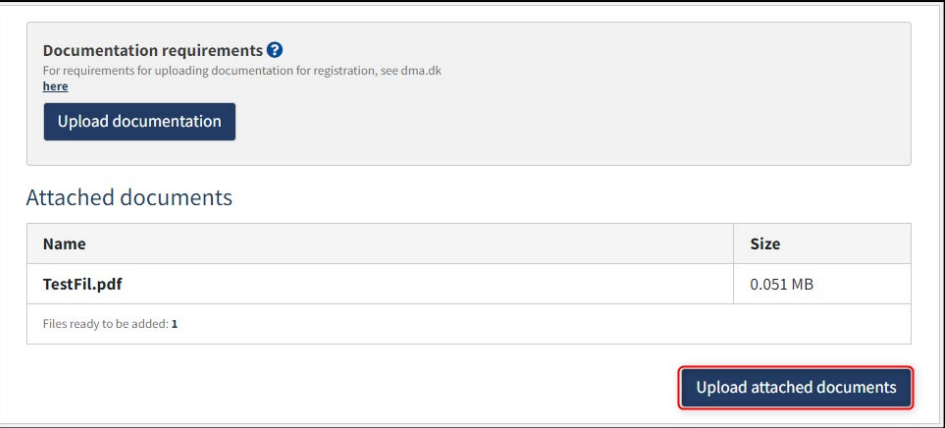

*Step 2: Notation: Upload documentation*

The system will show that the upload of the file(s) has been completed and it is now possible to click "Next".

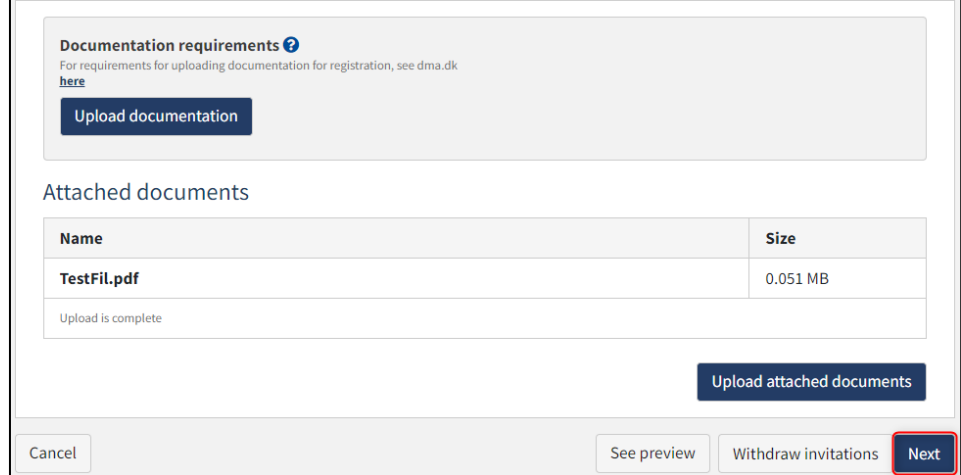

*Step 2: Notation: Next enables to proceed to the next step*

## <span id="page-9-0"></span>**Step 3: Charter-party**

At this stage, the bareboat charter-party must be uploaded.

Click "Upload documentation".

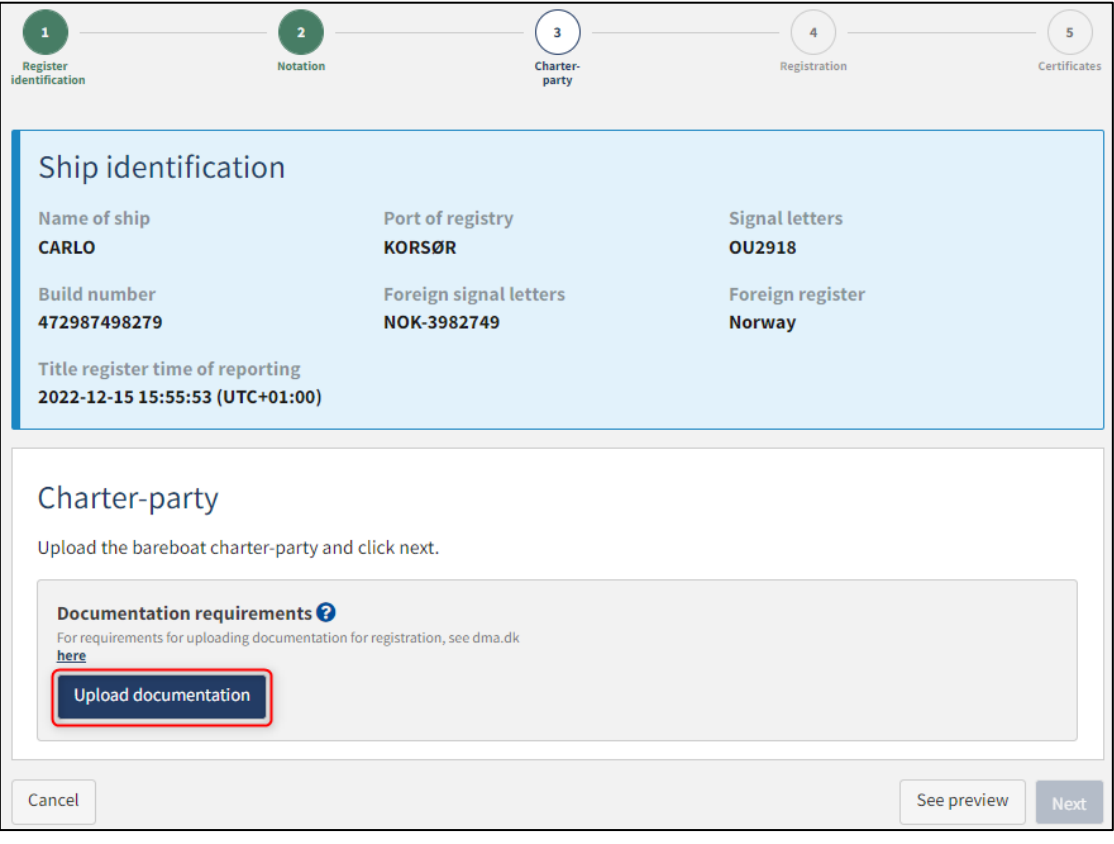

*Step 3: Charter-party*

Drag the files into the dotted box at the top or click "Select File(s)" to select the files to be uploaded.

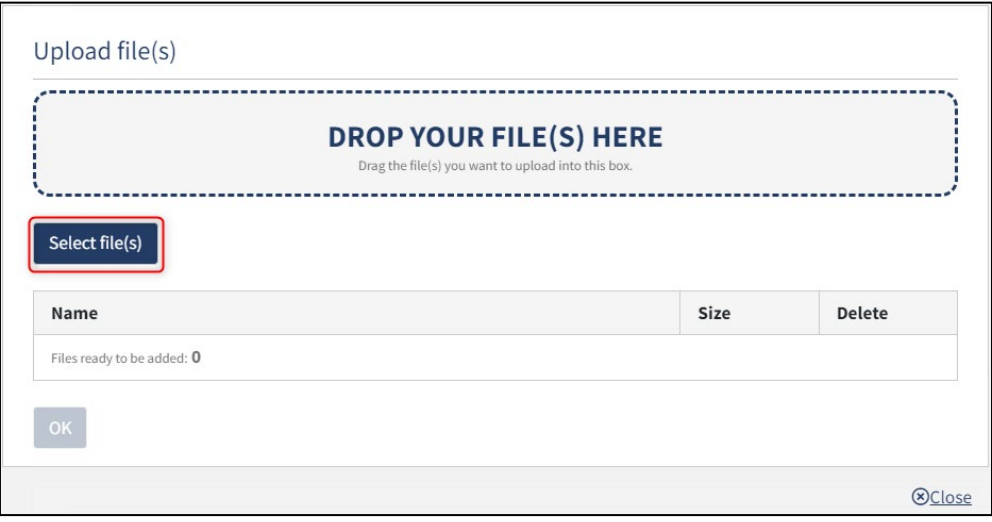

*Step 3: Charter-party: Upload documentation*

When all files to be uploaded have been added to the list, click "OK".

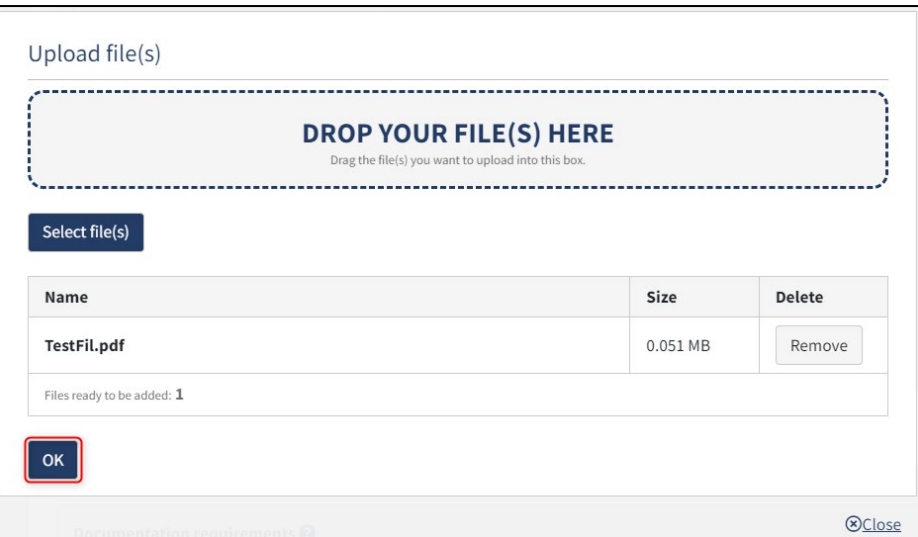

*Step 3: Charter-party: Upload documentation*

The system displays the list of documents to be attached to the report. Click "Upload attached documents".

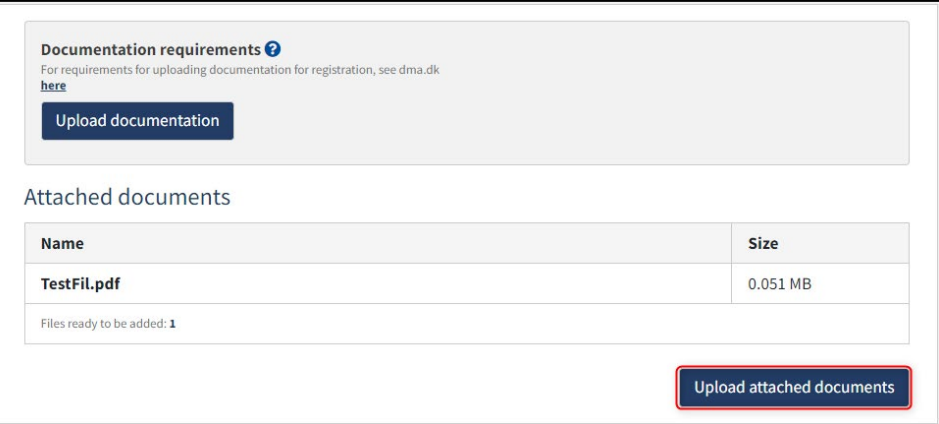

*Step 3: Charter-party: Upload documentation*

The system will show that the upload of the file(s) has been completed and it is now possible to click "Next".

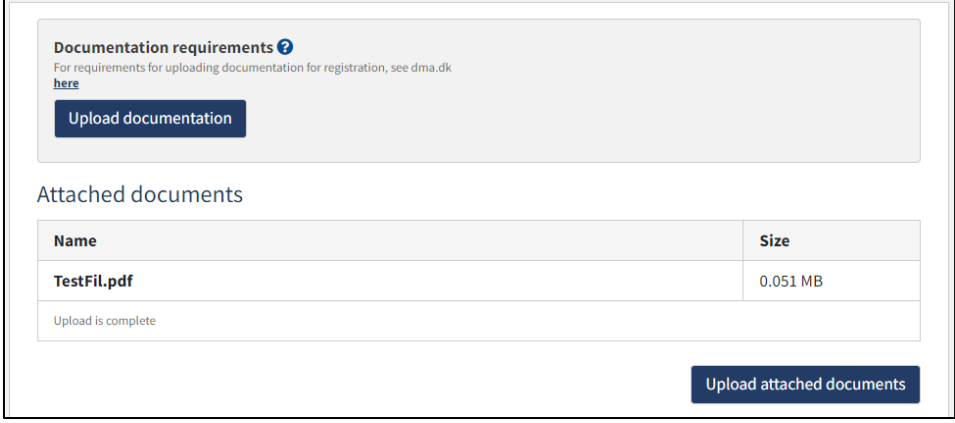

*Step 3: Charter-party: Next enables to proceed to the next step*

### <span id="page-11-0"></span>**Step 4: Registration**

At this step, it is possible to verify all entered information before the report is sent for manual processing by the Danish Maritime Authority. Under "Confirm and send the report", it is possible to unfold an accordion for each step as well as any messages sent to and received from the Danish Maritime Authority during the report.

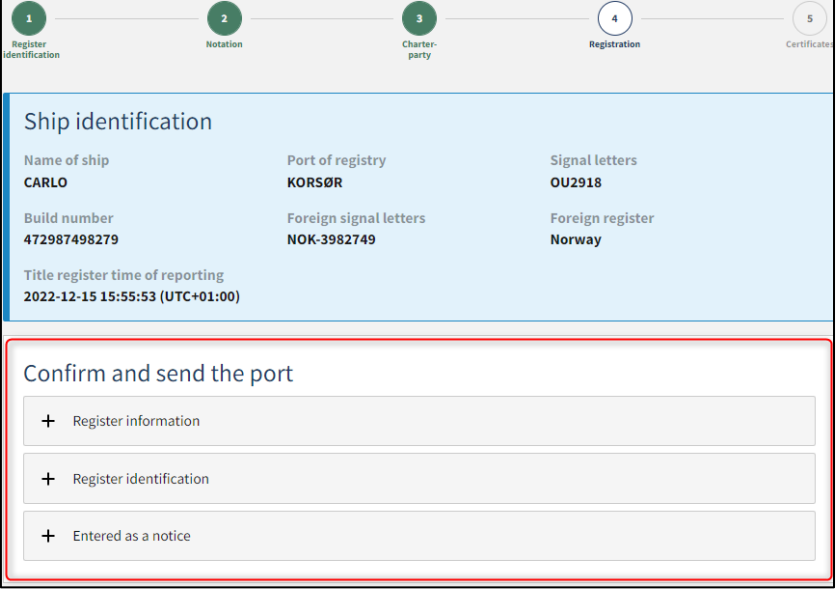

*Step 4: Registration: Accordions that sums up the entered information*

It is possible to mark, that the report is interdependent on other reports, and that these should be registered simultaneously.

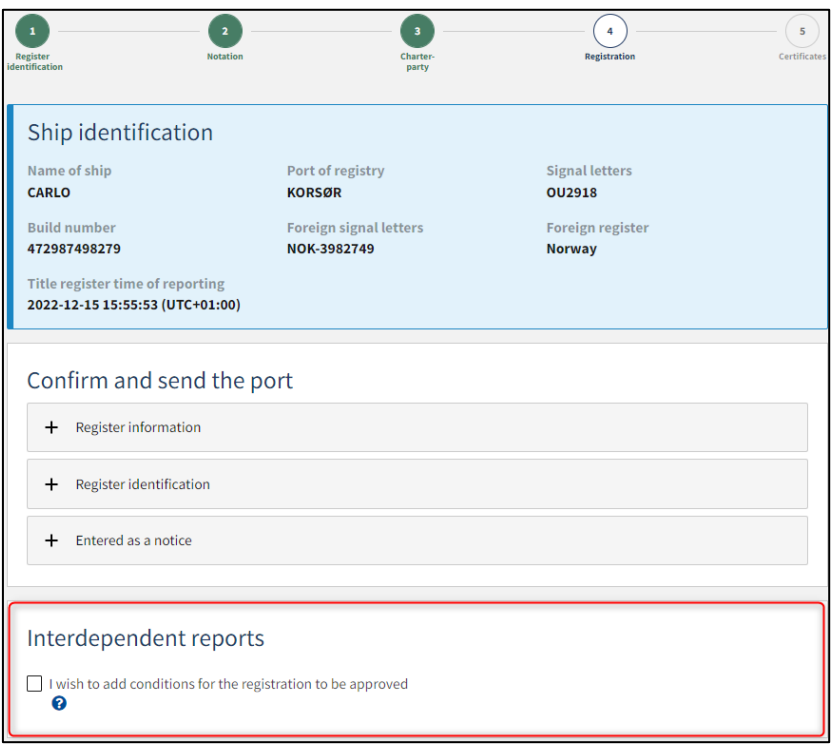

*Step 4: Registration: Interdependent reports*

It is possible to add message(s) to the Danish Maritime Authority.

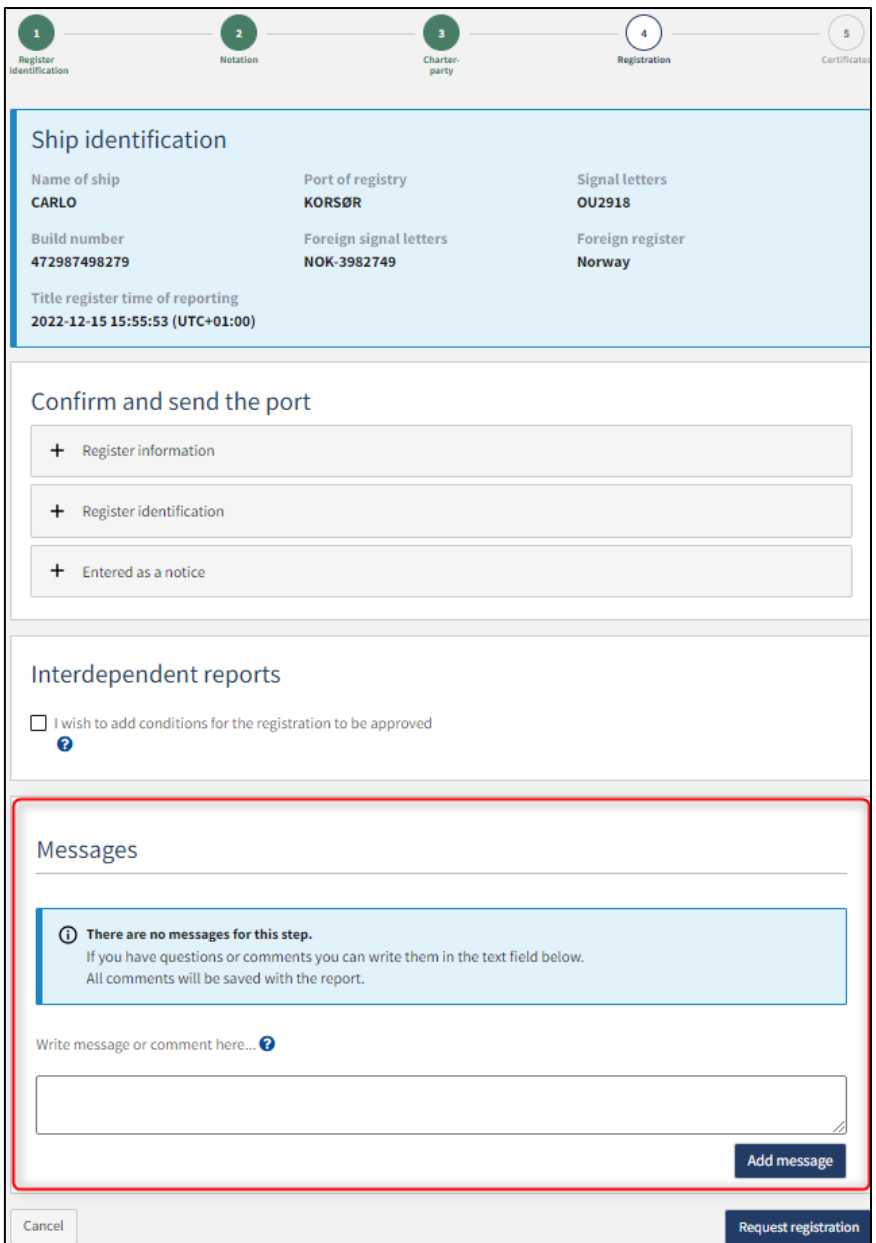

*Step 4: Registration: Message(s) to the Danish Maritime Authority*

Click on "Request registration" to send the report to manual processing by the Ship Registry at the Danish Maritime Authority.

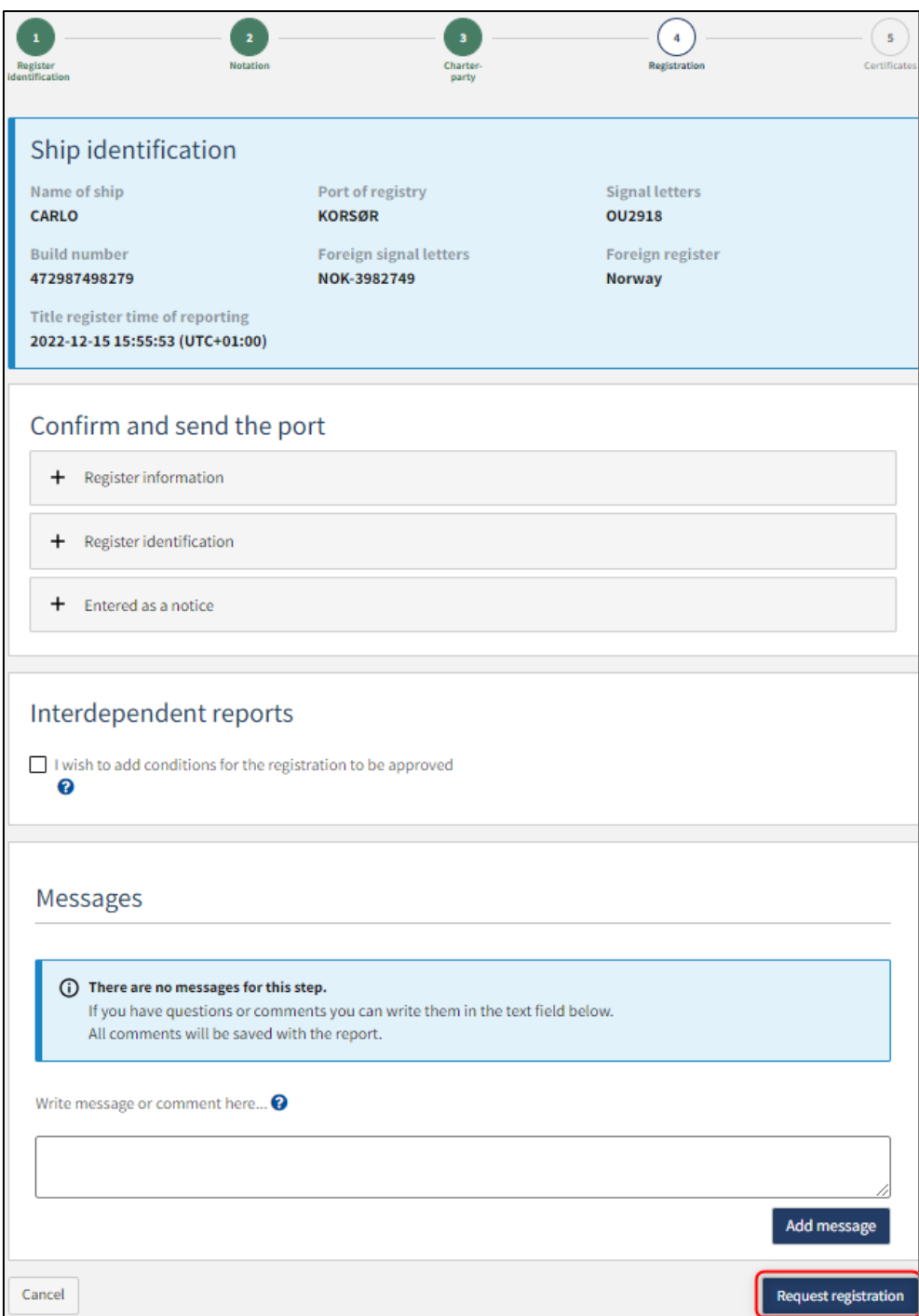

*Step 4: Registration*

The report has now been sent for manual processing at the Ship Registry at the Danish Maritime Authority and you can log out and close your window in the self-service or go to the front page and start a new registration. If the case is approved, the notification will automatically proceed to the next step

**NB: If the reviewer has filled in their email address under the profile page (by hovering over their name and clicking on profile in the top right), an email will be sent to this email address stating that the review can continue as soon as all parties' tasks have been completed.**

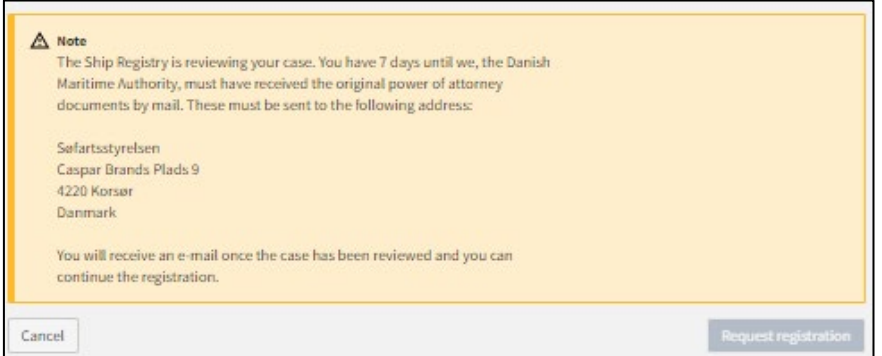

*Step 4: Registration: The report is awaiting the Ship Registry*

# <span id="page-15-0"></span>**Step 5: Certificates**

The certificate of nationality of the ship is now invalid.

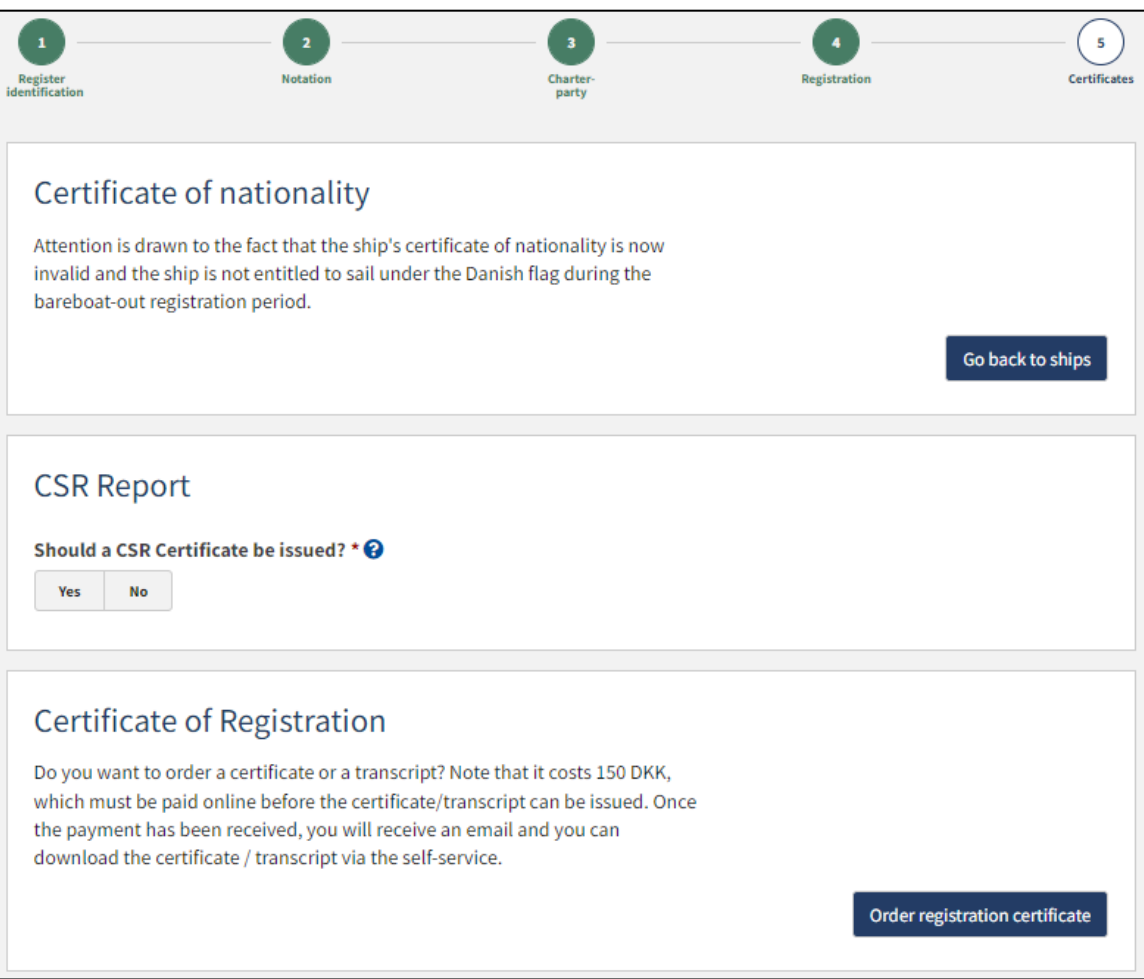

*Step 5: Certificates*

It is possible to request a CSR Report to be issued by clicking "Yes" under "Should a CSR Certificate be issued?"

### <span id="page-16-0"></span>**Request new CSR Report to be issued**

Click on "Download CSR-form" if you have not already completed the required form.

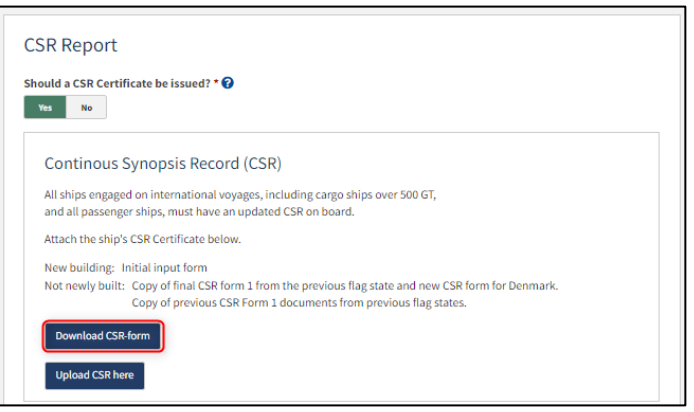

*Step 5: Certificates: Request a new CSR Report to be issued*

Fill out the form.

Upload documentation by clicking on "Upload CSR here".

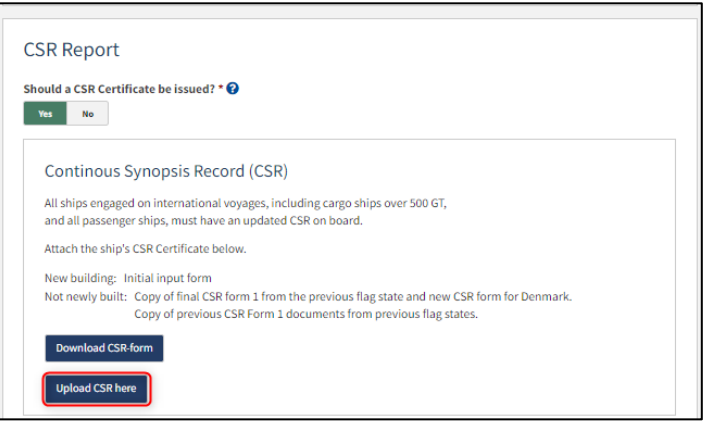

*Step 5: Certificates: Request a new CSR Report to be issued*

Drag the files into the dotted box at the top or click "Select File(s)" to select the files to be uploaded.

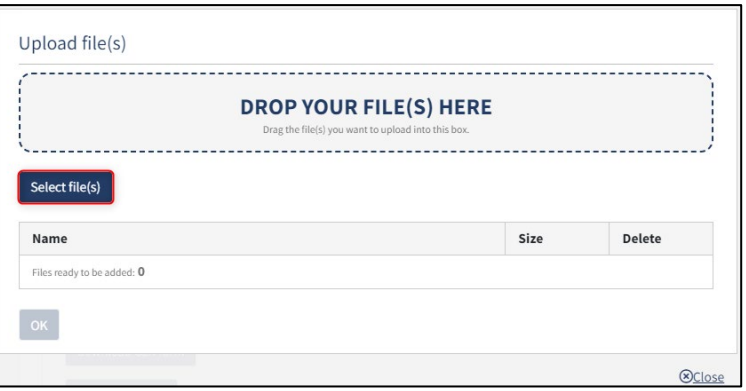

*Step 5: Certificates: Upload documentation*

When all files to be uploaded have been added to the list, click "OK".

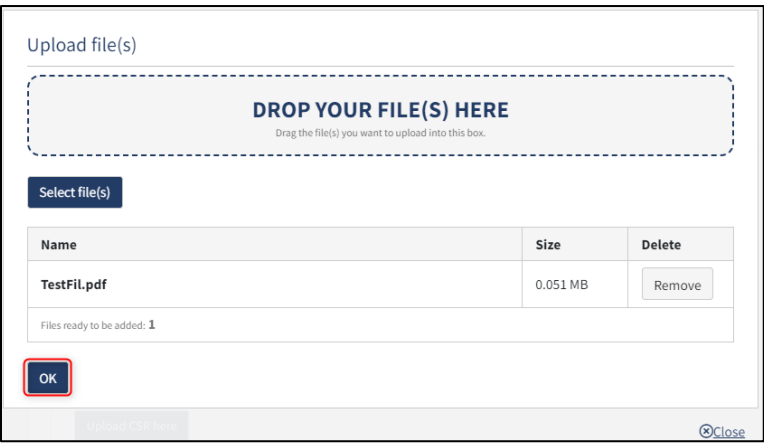

*Step 5: Certificates: Upload documentation*

The system displays the list of documents to be attached to the notification. Click "Upload attached documents".

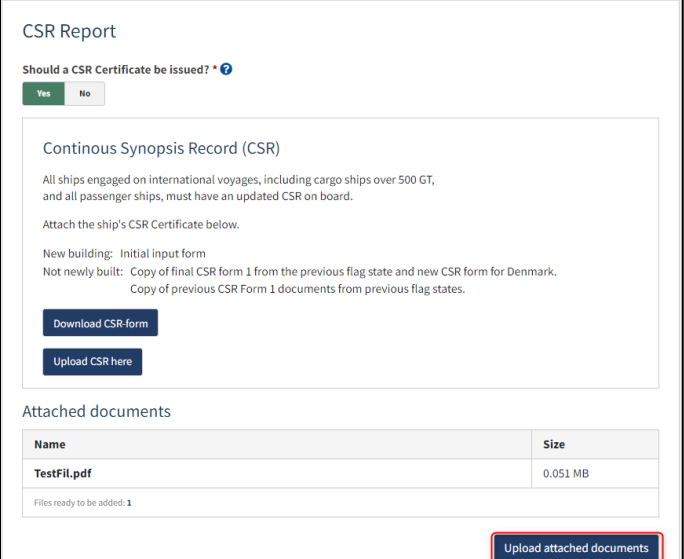

*Step 5: Certificates: Upload documentation*

The system will show that the upload of the file(s) has been completed.

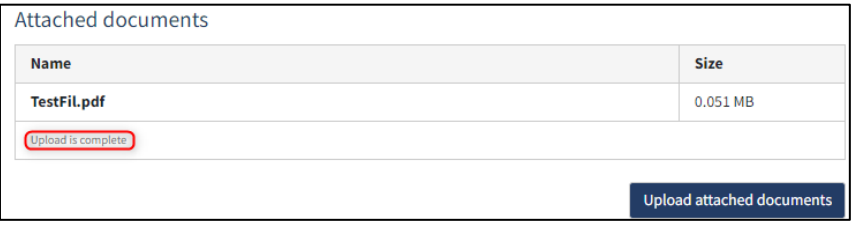

*Step 5: Certificates: Upload documentation*

It is possible to add message(s) to the Danish Maritime Authority.

Click "Send to manual processing". The reviewer will be notified by the Danish Maritime Authority when the report has been processed.

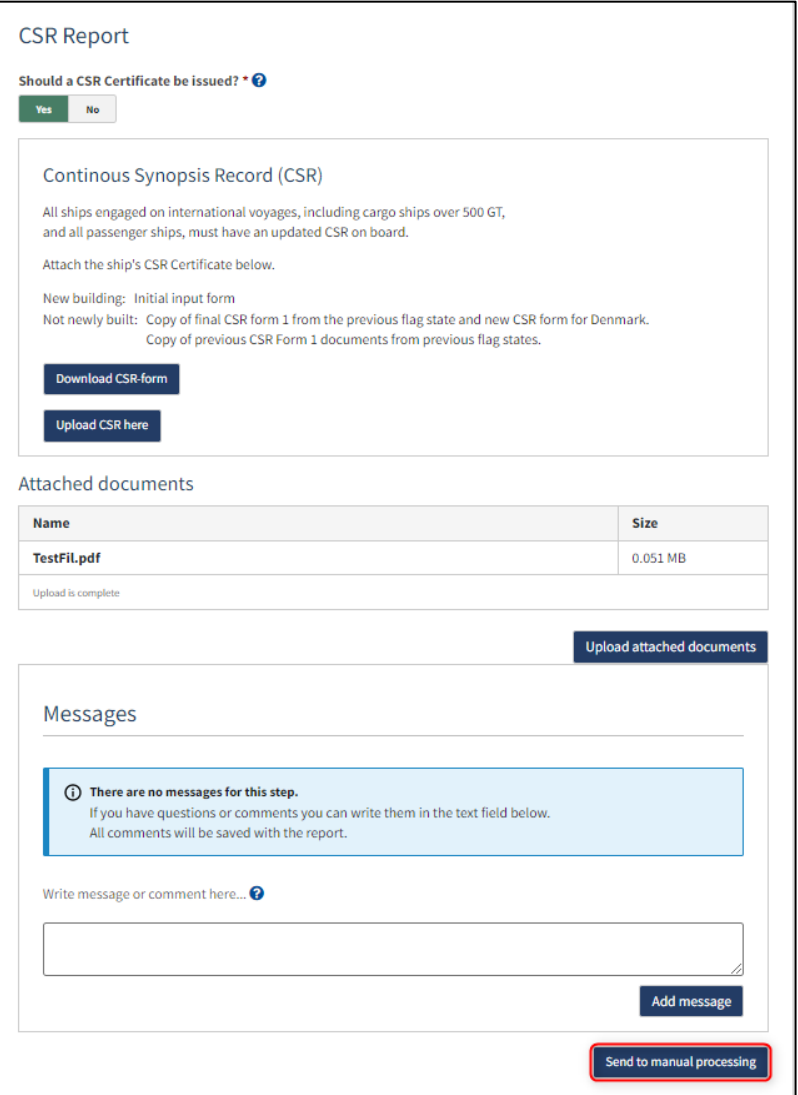

*Step 5: Certificates*

### <span id="page-19-0"></span>**Order certificate of registration**

At this step, it is possible to order a certificate of registration for the ship. This is also possible from the detailed view of the ship in the Self-Service.

Next to "Certificate of Registration" click on "Order registration certificate".

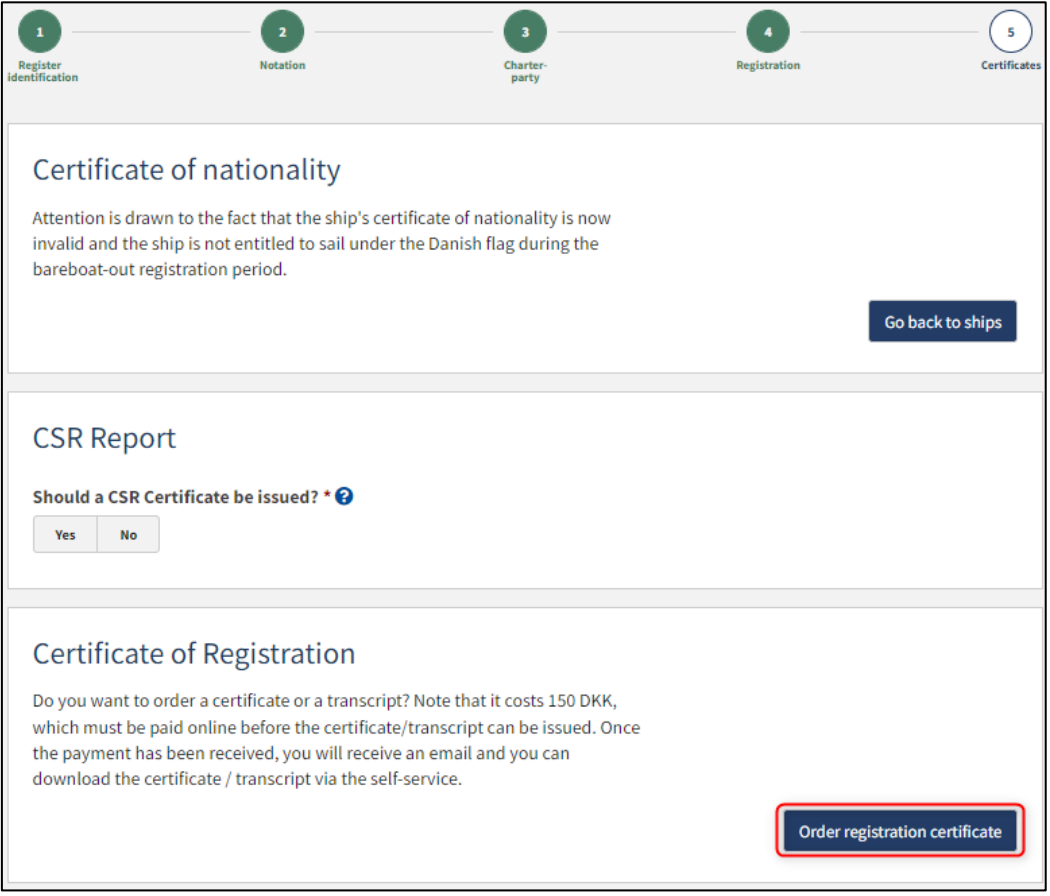

*Step 5: certificates: Order registration certificate*